# BIOGRAPHICAL QUESTIONNAIRE (BQ) GUIDE 2022

Analytics and Institutional Research Unit

[bqhelp.BIS@wits.ac.za](mailto:bqhelp.BIS@wits.ac.za) 011 717 1175/73

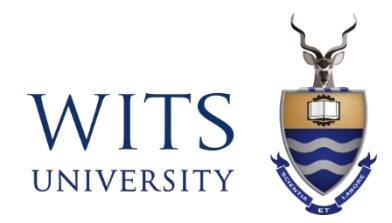

# Purpose of BQ

To better understand financial, educational and social needs of our students

Information obtained will assist the University in offering relevant and responsive support to students

Information will be treated with confidentiality and will never be used to determine students academic progress at the University

# Who must complete the BQ?

# **First time, First Year, Full-Time, Undergraduate Students**

## These people need not complete the BQ

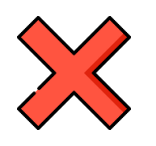

**First year students who were excluded in the previous year**

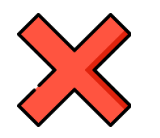

**First year students registered on part time basis or with Wits Plus**

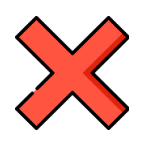

**Second year students, third year students & postgraduate students**

# **Tip:** Students cannot complete BQ unless they have registered

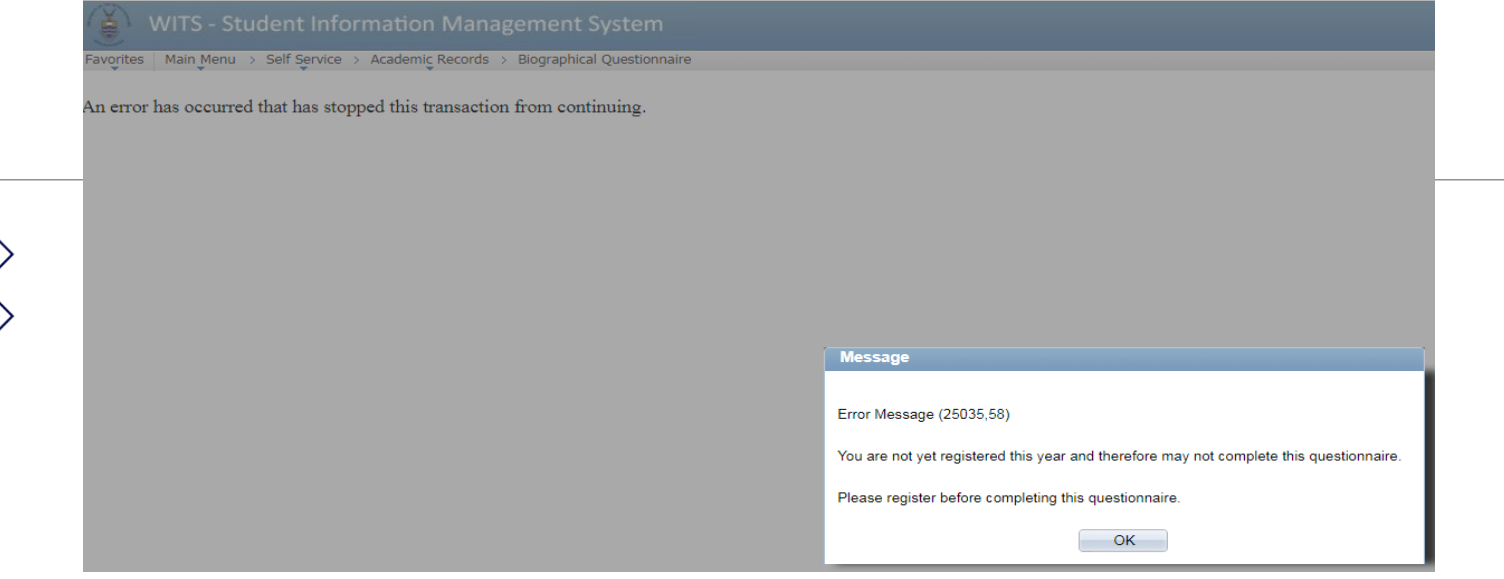

**Online Registration** 

### **Congratulations Registration Completed**

The registration of the courses for the selected program and Year of Study is completed. Thank you for registering online with WITS University.

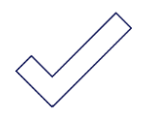

Voluntary Donation - The Wits Food Programme was initiated to provide support to students who would otherwise go hungry on our campus. We appeal to you to make a once off donation of either R50 or R100 which will be added to your Fee account at the end of February. Your contribution will go a long way to assisting approximately 1000 students with a nutritious meal every teaching day this year. The Food Programme is run by Wits Citizenship and Community Outreach (WCCO) a Unit within the Division of Student Affairs.

#### **Wits SRC - Food Donation link**

#### **Biographical Questionnaire**

If you are an undergraduate new first year student at Wits, please click on the link below in order to complete the Biographical Questionnaire. This is compulsory for all new first year students.

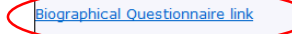

# **Accessing BQ from Wits Website**

# On the **Wits website** (http:/[/www.wits.ac.za\)](http://www.wits.ac.za/) click on students tab

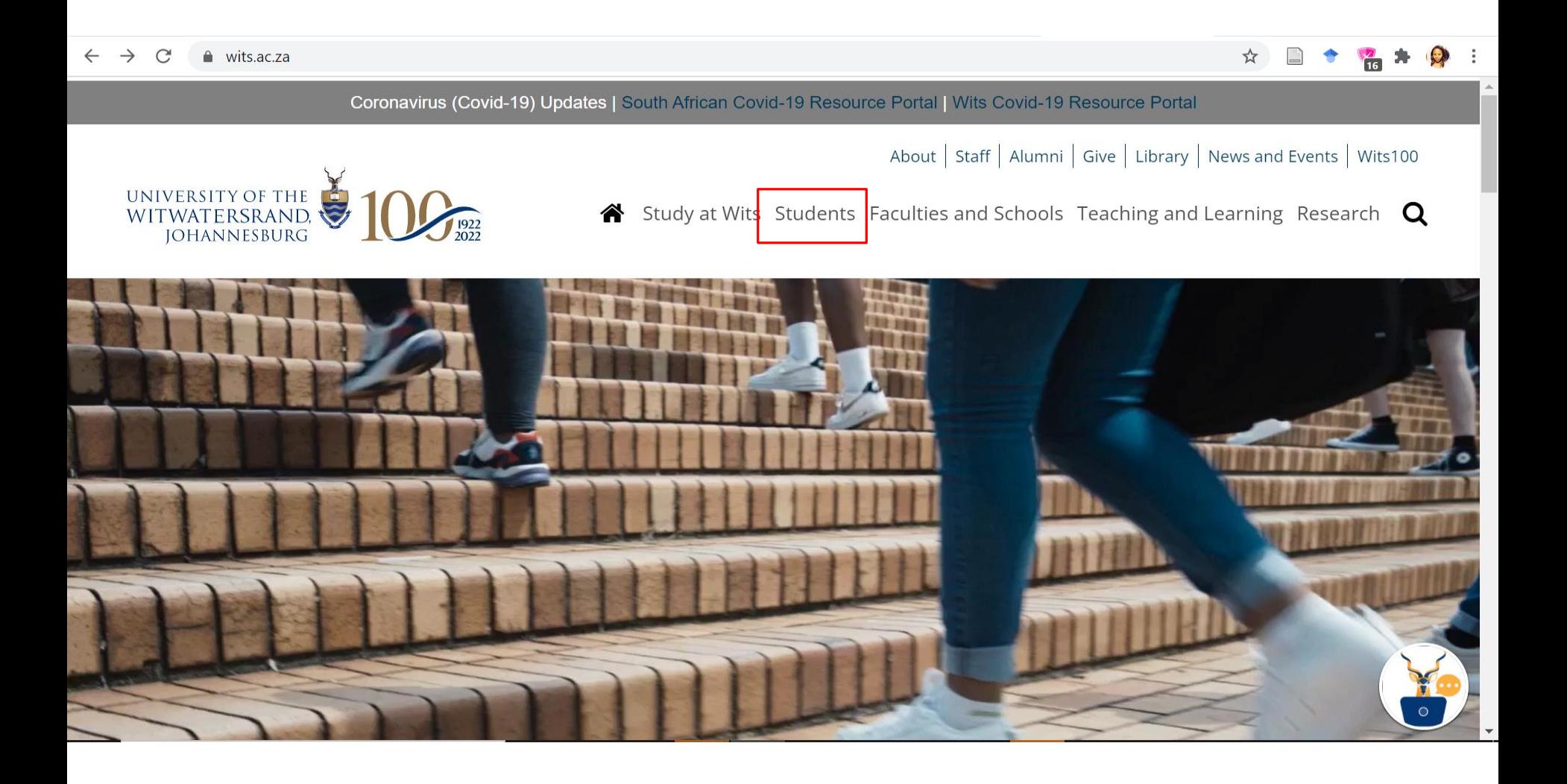

# This should take you to **'Students'** page

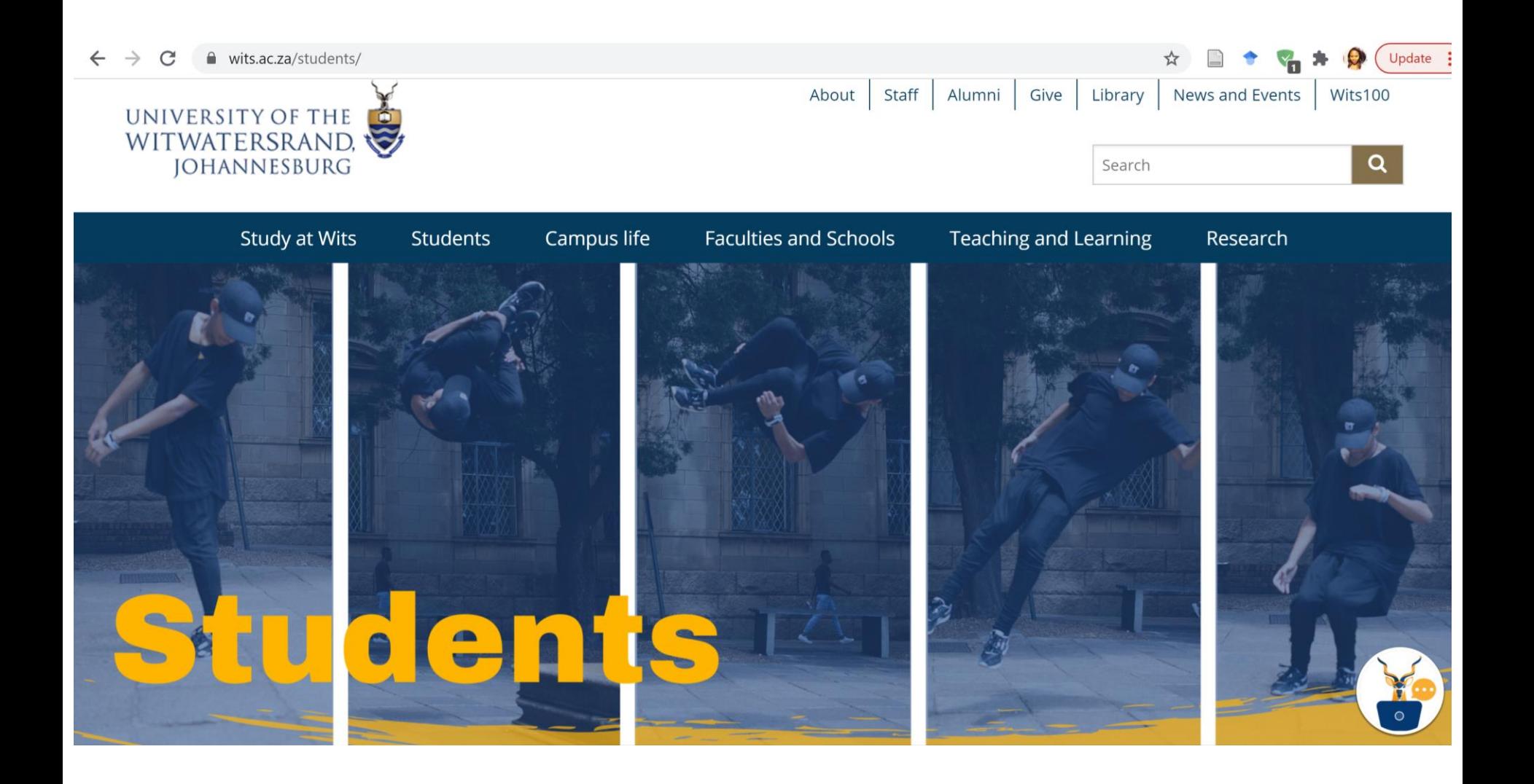

# On the 'Students' page click on the 'Student Self Service' tab

#### $\leftarrow$   $\rightarrow$  $\mathcal{C}$ wits.ac.za/students/

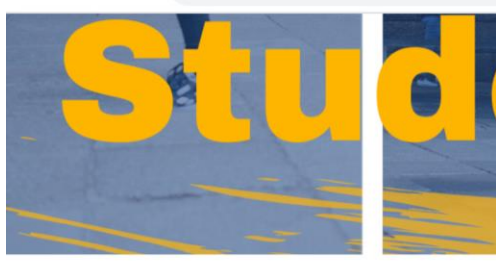

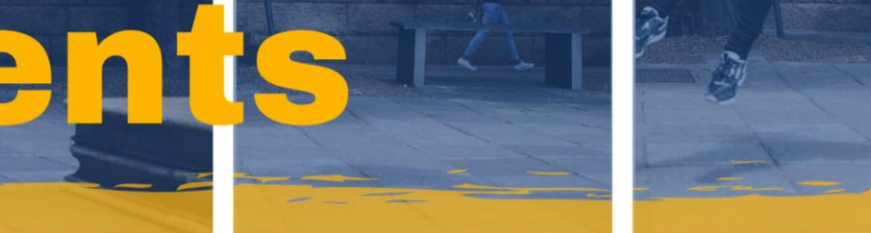

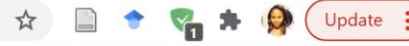

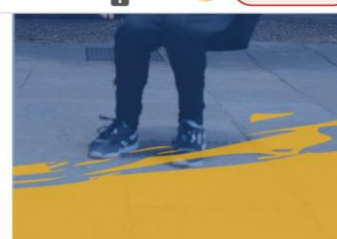

Home > Students

#### In this section Wits-e **Student Email Student Self Service** Password Reset Accommodation Graduations **Wits Sport VOW FM** https://www.wits.ac.za/students/

#### Latest News | All News

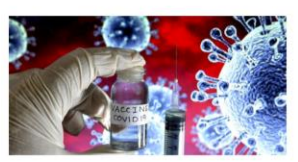

**Results from Novavax** vaccine trials in the UK and South Africa differ: why, and does it matter?

2 February 2021

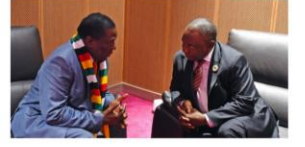

Is Zimbabwe open for business?

1 February 2021

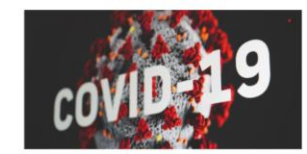

Covid 19 Update 64 -**Return to campus** 29 January 2021

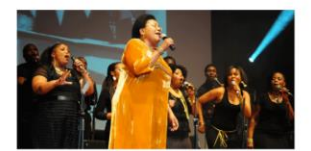

**Khumalo used her** voice to change lives 29 January 2021

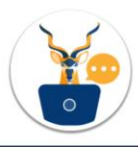

# On the **'Self Service Portal'** enter Student ID and Password to sign in

● self-service.wits.ac.za/psp/csprod/UW\_SELF\_SERVICE/HRMS/?&cmd=login&languageCd=ENG C

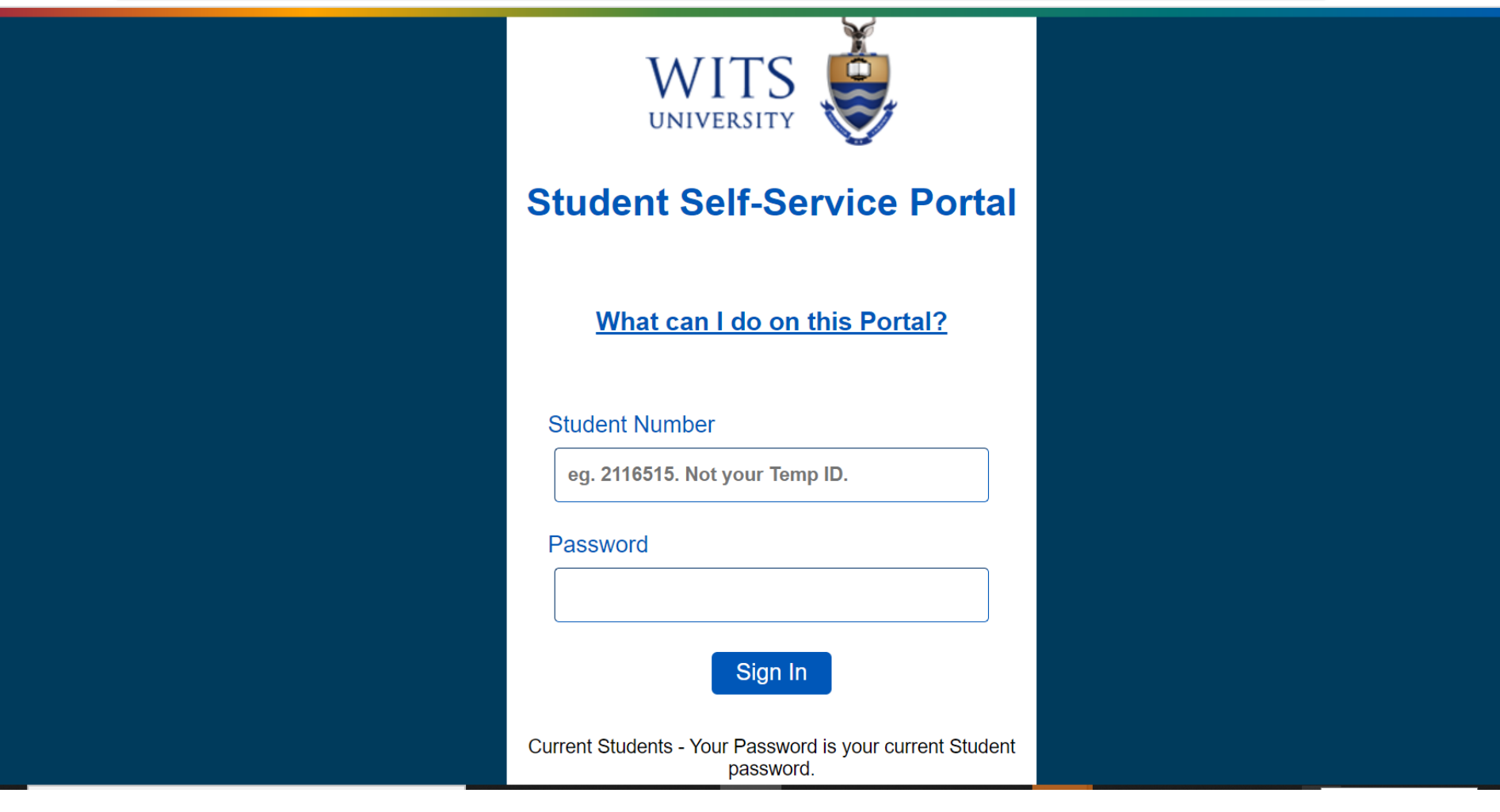

# Click on **'Register-Online'**

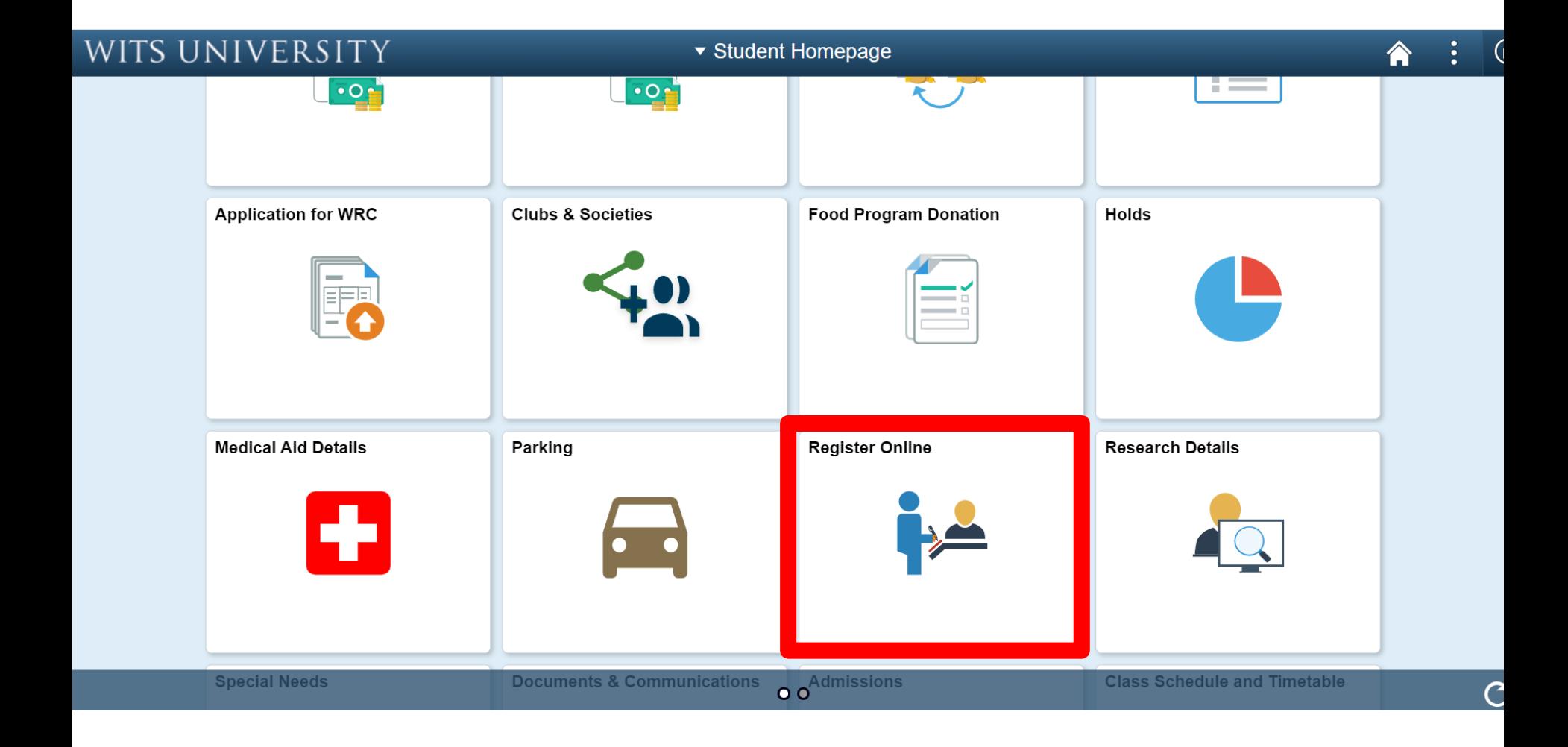

# Then click on **'Biographic Questionnaire'**

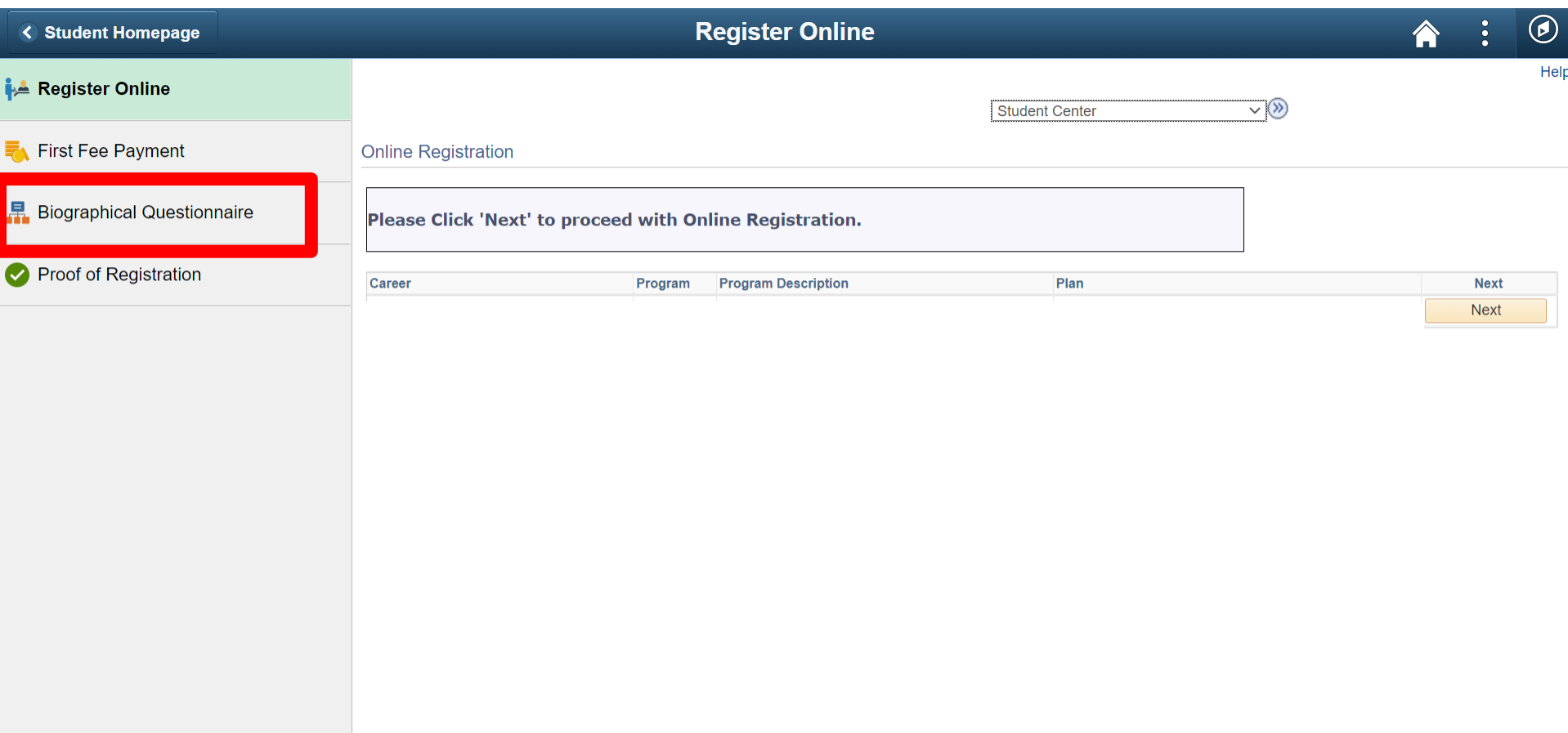

# If there is a magnifying/search glass icon next to the response block, it means there are a list of options that the student will have to select from

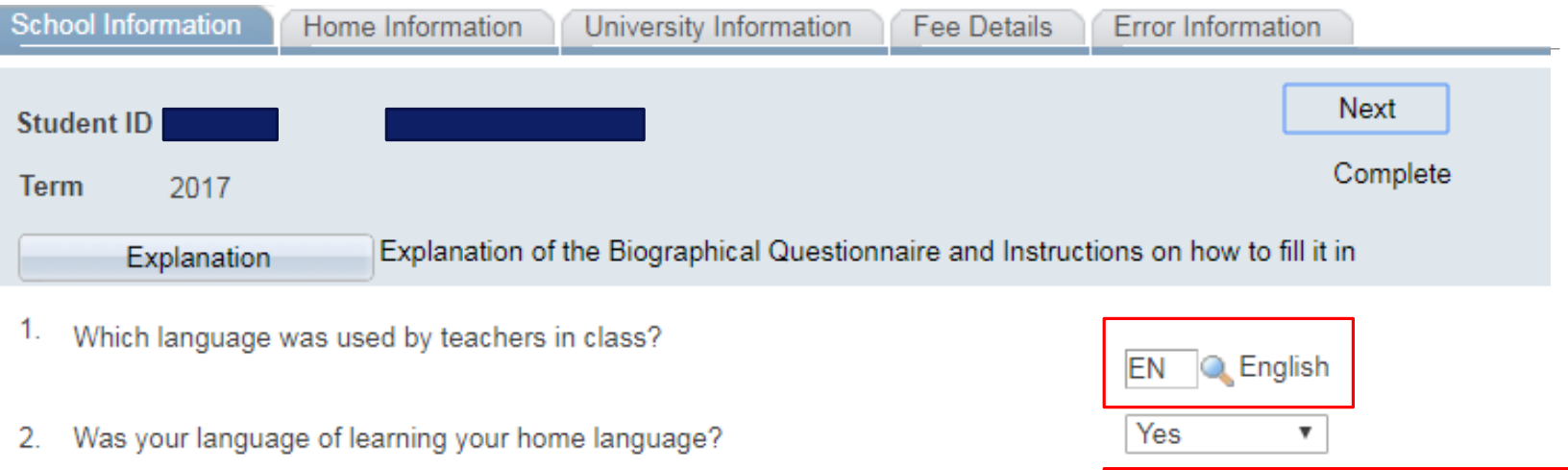

- How did you pay for your school fees? 3.
- What was the average number of learners in your matric classroom? 4.
- How would you describe the place in which your school is situated? 5.
- Did your school have any of these facilities? 6.

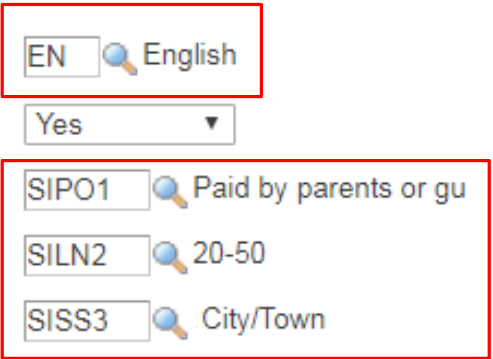

# Complete the Questionnaire clicking on **'Next'**  after each section

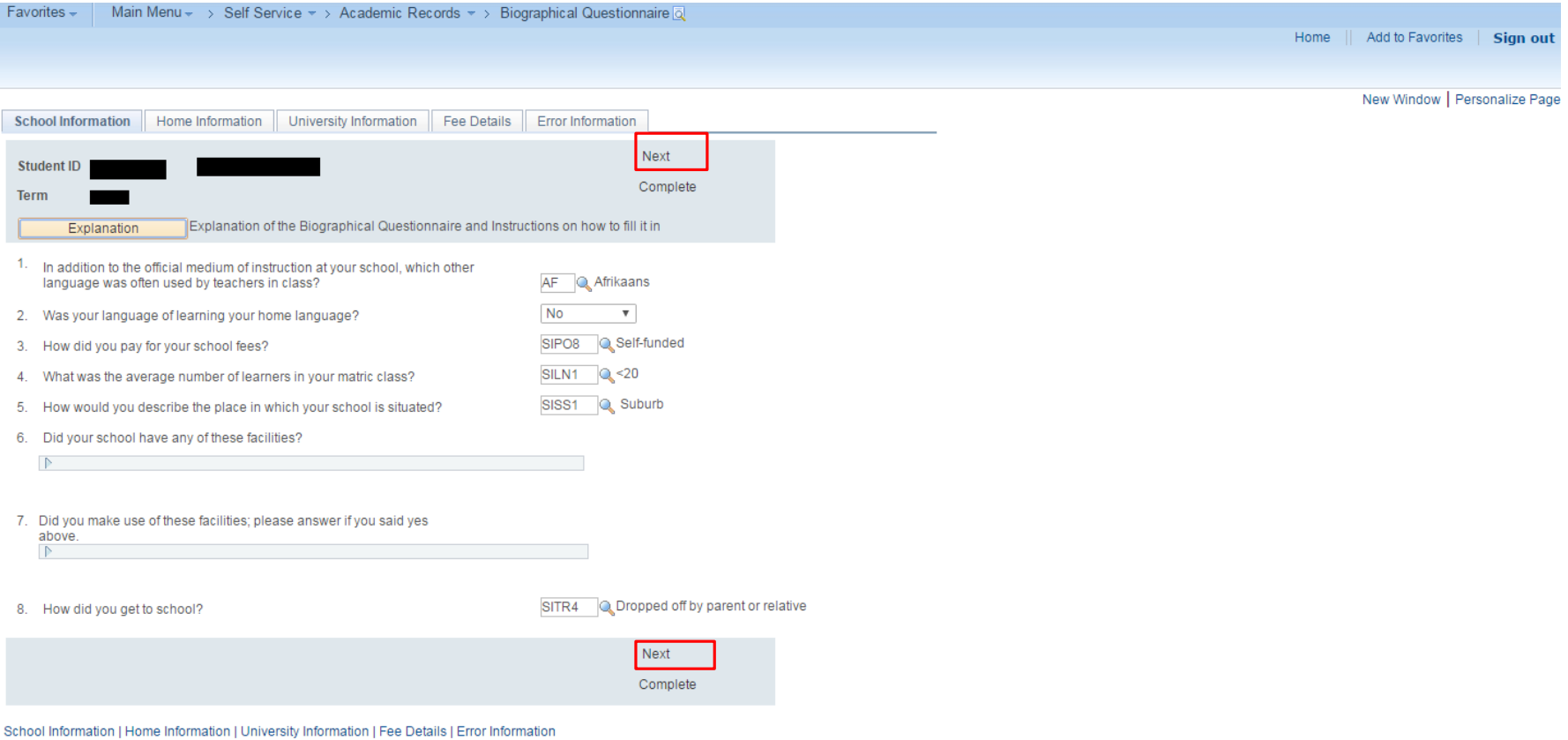

# When all questions are answered and there are no errors the student should click on the **'Complete '** tab to submit the questionnaire

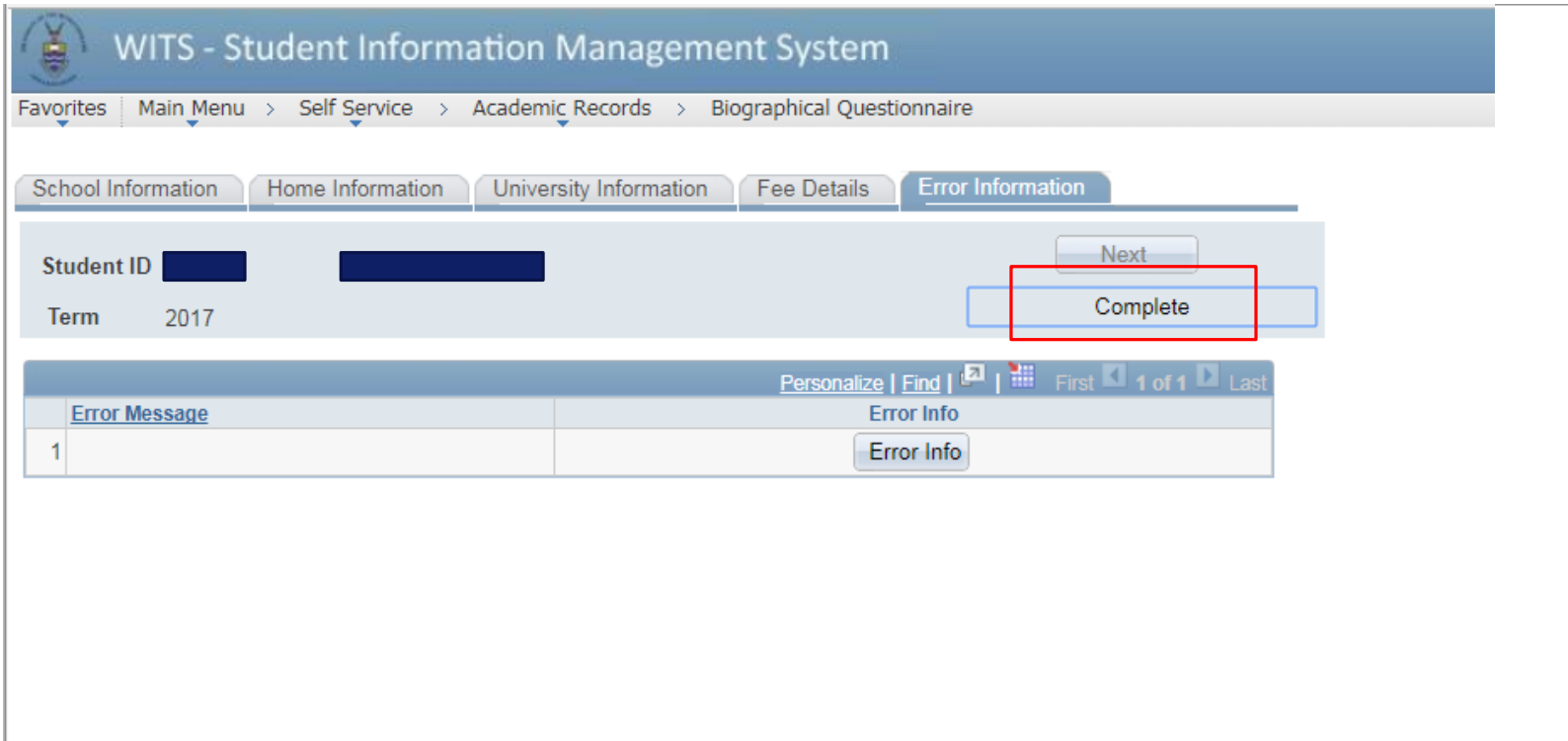

School Information | Home Information | University Information | Fee Details | Error Information

# **Tip**: If the you struggles to submit, advise them to click on the **'Error Information'** tab

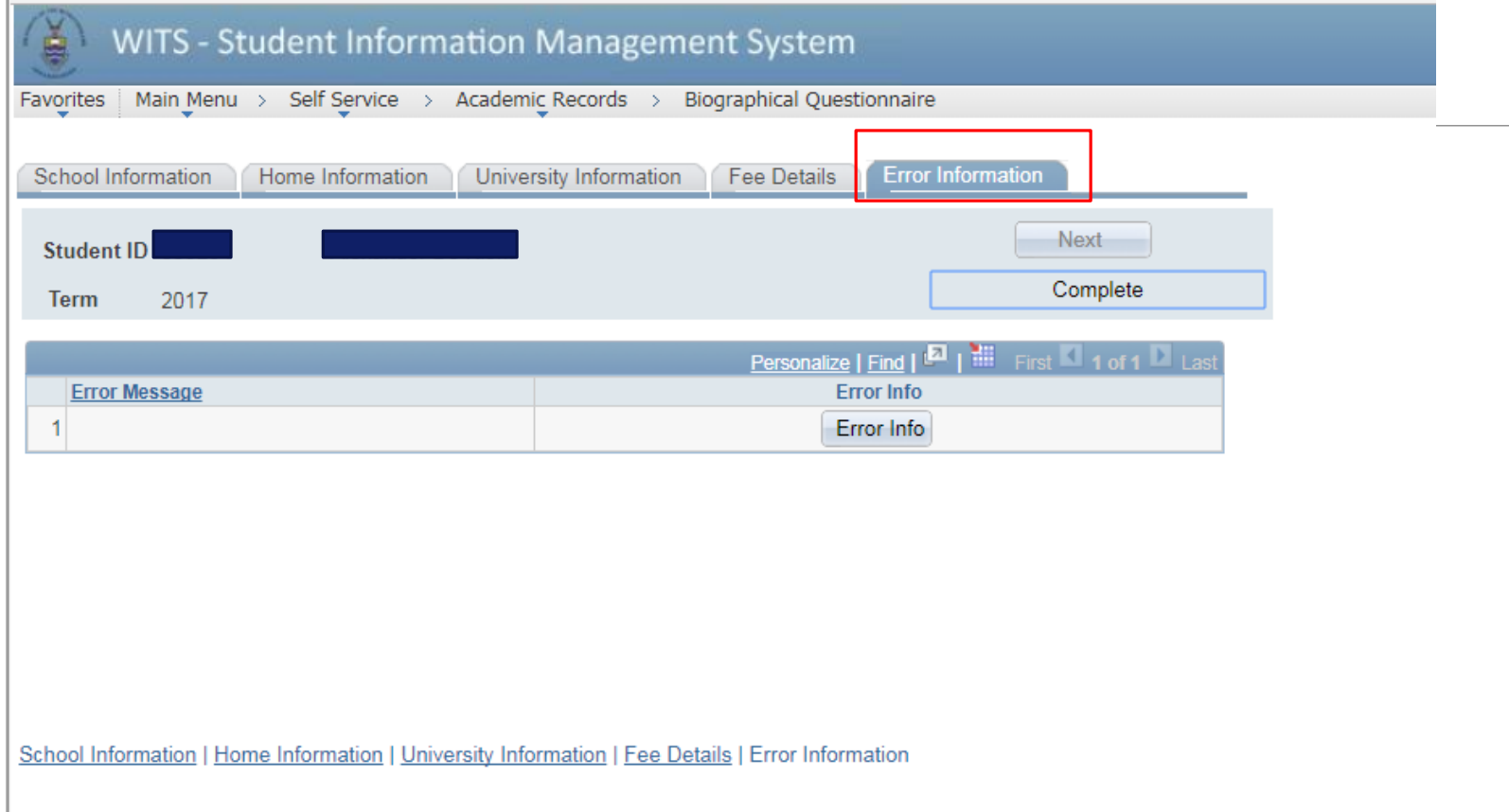

*\*The 'Error Information' tab will list all the errors in the questionnaire that the student must rectify before they can submit the questionnaire*

# **Tip**: Student can not continue to the next section of the questionnaire if they have error 18,5

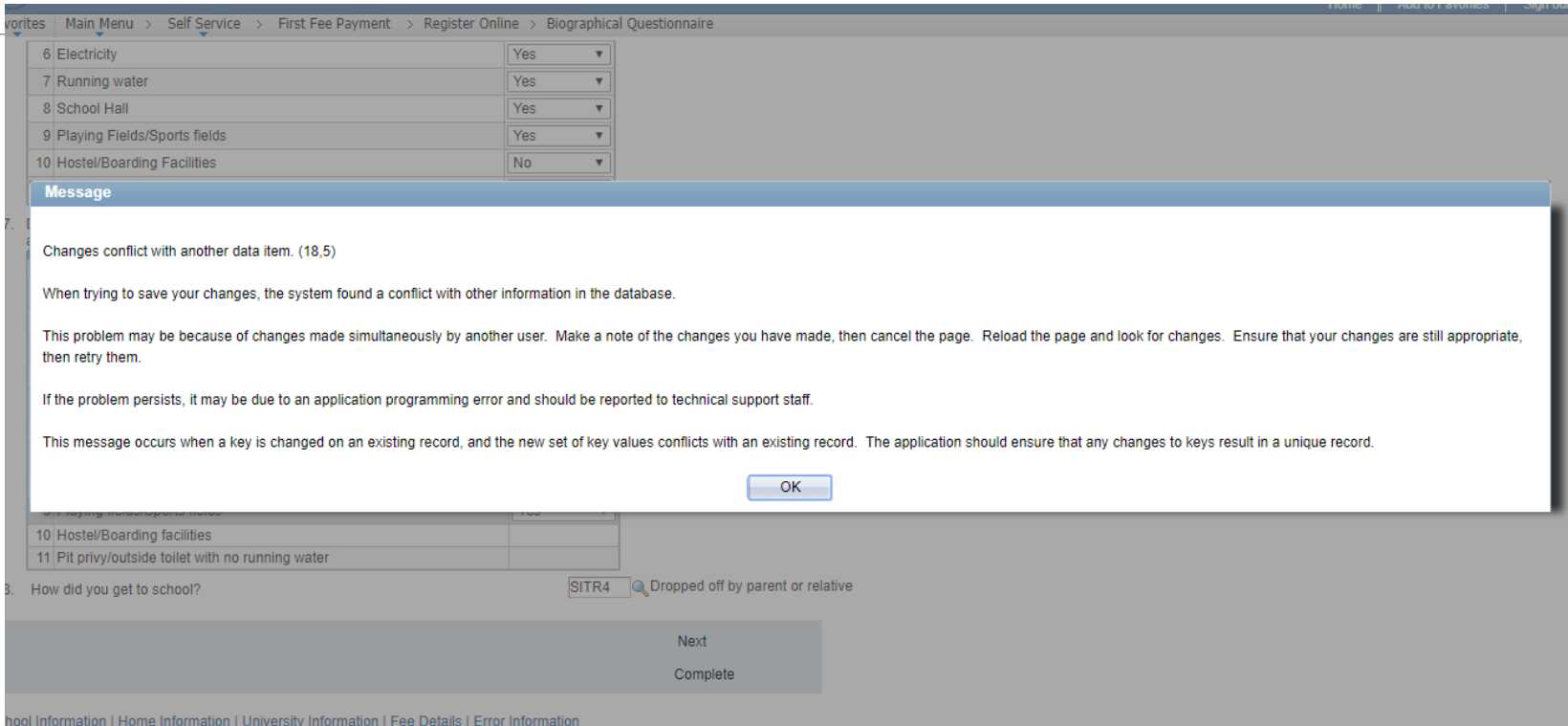

Contact [bqhelp.BIS@wits.ac.za](mailto:bqhelp.BIS@wits.ac.za) or 011 717 1175/73 so that the questionnaire can be reset and student must start afresh.

# **Tip**: Following completion of BQ, student may be redirected to a page where they need to search for their name

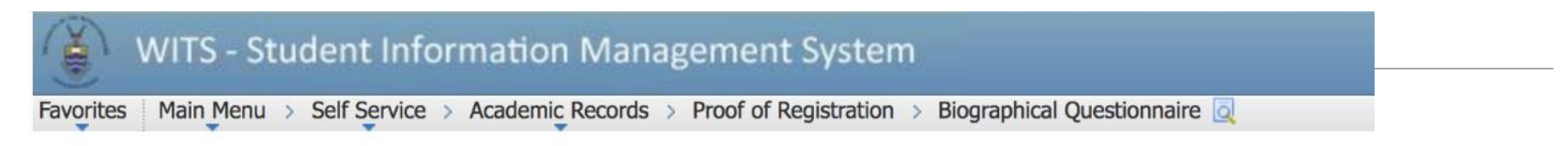

#### **Biographical Q Survey**

Enter any information you have and click Search. Leave fields blank for a list of all values.

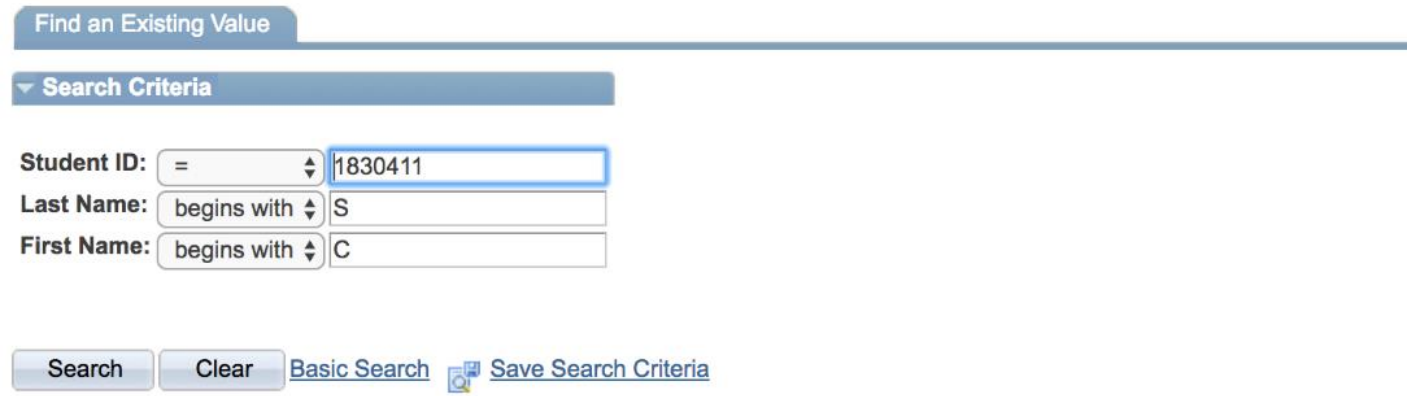

No matching values were found.

# There is **no need for the student to search for anything**. BQ would have been completed and submitted at this point

# **BQ Student Guide**

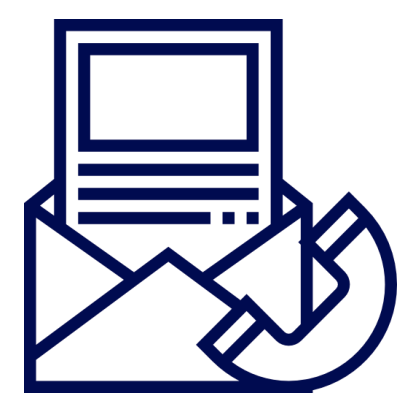

**BQ Help Desk**

Analytics & Institutional Research Unit

[bqhelp.BIS@wits.ac.za](mailto:bqhelp.BIS@wits.ac.za)

011 717 1175/1173